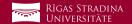

## Synchronizing student email with *iOS devices*

- 1 Go to "Settings", "Accounts" and click "Add account" in the bottom
- 2 Click "Exchange"
- 3 Enter your student e-mail and click "Next" Example:

**User:** studentaid@rsu.lv (E.g., 006647@r-su.edu.lv)

Enter your student e-mail password and click "Next"

Example:

Password: \*\*\*\*\*\*\*

5 When a new window pops out, complete the necessary fields

Email: your student e-mail (step 3) Server: outlook.office365.com

Domain:

**Username:** your student e-mail (step 3)

**Password:** your student e-mail password (step 4)

The default *Description* is *Exchange* – you can change it the way you want

Do not change any settings, click "Next"!

- After the synchronization, you will be able to see your student e-mail in your device's default e-mail application
- 8 You will be able to see your timetable in your default calendar application

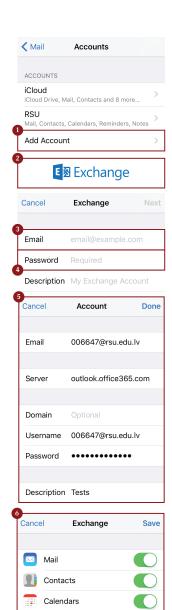

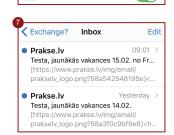

Reminders Notes

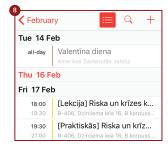